### ΞΕΚΙΝΗΣΤΕ ΕΔΩ

## ΕΚΤΥΠΩΣΤΕ

#### ΣΤΡΩΜΑΤΟΠΟΙΗΣΗ

## ΤΕΛΙΚΟ ΑΝΤΙΚΕΙΜΕΝΟ

Μπορείτε να επιλέξετε να δημιουργήσετε το ψηφιακό σας αρχείο μέσω ενός λογισμικού σχεδίασης 3D (π.χ. www.tinkercad.com) ή μπορείτε να κάνετε λήψη ενός έτοιμου αρχείου από διαδικτυακές βιβλιοθήκες στο διαδίκτυο (thingiverse.com, myminifactory.com). **Εξαγωγή σε μορφή αρχείου** STL

**Όταν το αρχείο σας είναι έτοιμο, εισάγετε τον αφαιρούμενο δίσκο στον 3D εκτυπωτή, επιλέξτε το αρχείο και ... εκτυπώστε.**

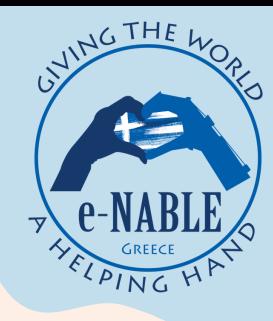

# ΕΚΠΑΙΔΕΥΣΗ ΕΚΠΑΙΔΕΥΤΩΝ

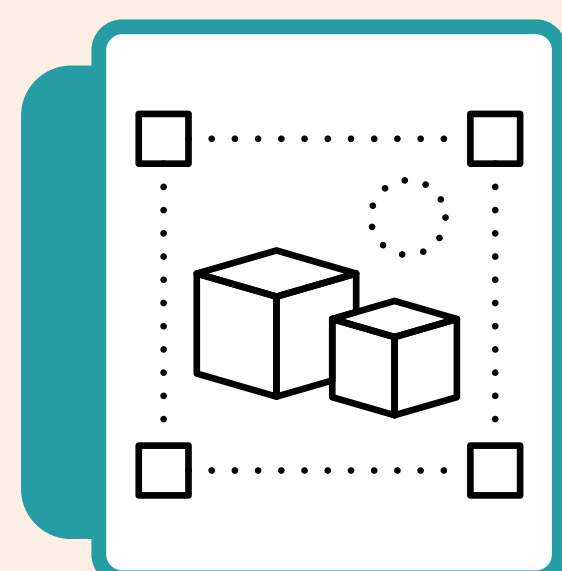

**Stories4ALL** 

Ανοίξτε το STL σε ένα slicer. Συνιστούμε να χρησιμοποιήσετε το Ultimaker Cura.

- 1. Προσθήκη εκτυπωτή,
- 2. Προσθήκη αρχείου stl,

3. Προσαρμόστε α) την ποιότητα εκτύπωσης (0,2 mm), β) πλήρωση (20%), γ) εάν χρειάζεται, ενεργοποιήστε την υποστήριξη και δ) ενεργοποιήστε την πρόσφυση,

4. Aποθηκεύστε σε έναν αφαιρούμενο δίσκο

**Το τελικό αρχείο έχει μορφή GCODE**

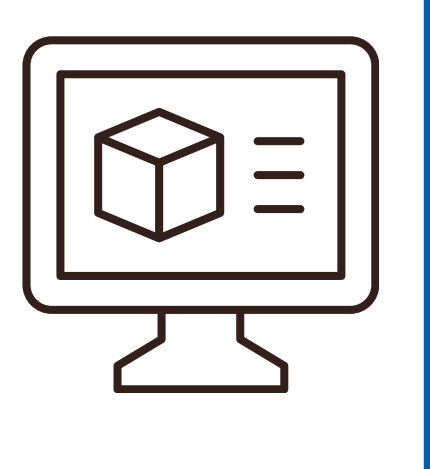

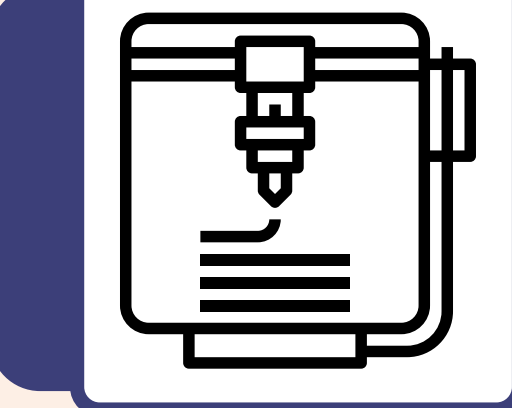

Το τελικό αντικείμενο είναι έτοιμο! Μετατρέψατε την ιδέα σας σε πραγματικό αντικείμενο. Συγχαρητήρια!

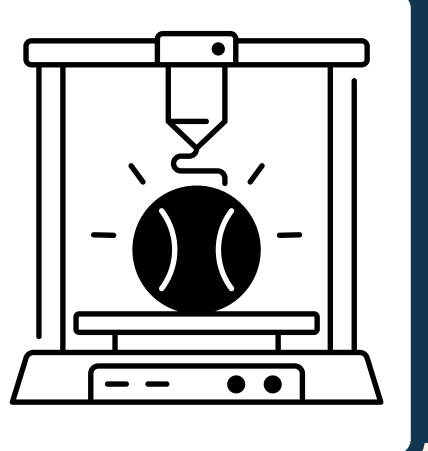

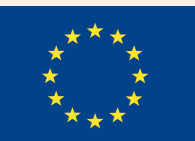

Funded by the Erasmus+ Programme of the European Union